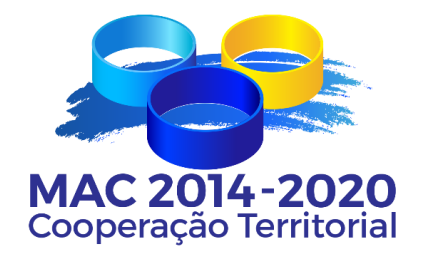

# **Programa de Cooperação Territorial INTERREG MAC 2014-2020**

# **EXEMPLO PRÁTICO DE REGISTO E PREENCHIMENTO DE PROJETOS NO SISTEMA INFORMÁTICO SIMAC 2020**

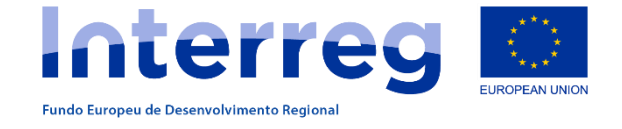

*(Atenção: Este documento não dispensa a consulta do Guia para a apresentação de projetos)*

# **ÍNDICE**

- **1. REGISTO DE UTILIZADOR (Beneficiário Principal)**
- **2. PREENCHIMENTO DA CANDIDATURA**
- **3. FORMULÁRIO TECNICO**
- **4. PLANO FINANCEIRO**
- **5. ANEXOS**
- **6. LISTA DE VERIFICAÇÕES**
- **7. VALIDAÇÃO**
- **8. ENVIO**
- **9. DADOS DE CONTACTO SECRETARIA CONJUNTA**

# **1. REGISTO DE UTILIZADOS (BENEFICIÁRIO PRINCIPAL)**

**1.1.** A partir da página web do Programa [www.mac-interreg.org](http://www.mac-interreg.org/) aceder ao Sistema Informático SIMAC 2020:

- $\bigcap$ <sub>ES</sub> Palayra a nocquiez **Interrea** MAC 2014-2020  $f$  y  $\alpha$ Contato PROGRAMA MAC 2014-2020 CONVOCATÓRIAS PROJECTOS APROVADOS FAQ ACESSO SIMAC 2020 PROCURA DE PARCEIROS **EIXOS PRIORITÁRIOS** Eixo 3 Eixo 1 Eixo 2 Eixo 4 Eixo 5 Promover a adaptação às Conservar e proteger o Reforçar a capacidad forçar a investigação, a competitiv alterações climáticas e ambiente e promover a titucional e a eficiência na ento tecnológico prevenção e gestão de risco: nistração Pública a inovação ÚLTIMAS NOTÍCIAS **EVENTOS**
- **1.2.** Selecionar a opção **Registe-se**.

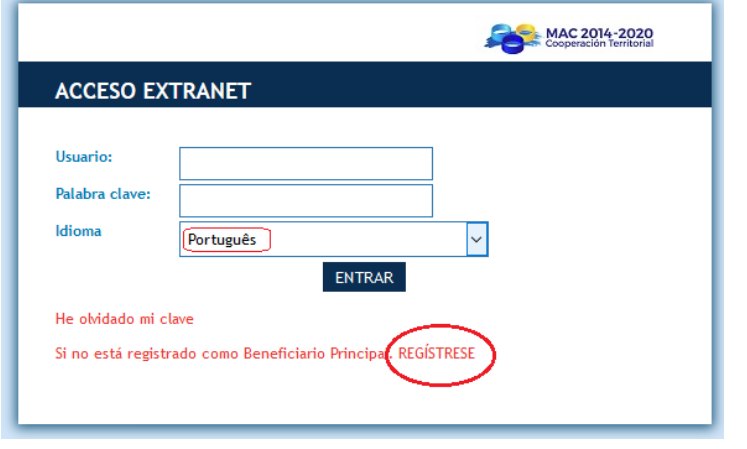

A partir daqui, pode-se registar como Beneficiário Principal, que é o único que pode editar e enviar o formulário do projeto. O nome de utilizador e código dos restantes participantes do projeto serão registados pelo Beneficiário Principal, depois de criado o projeto.

#### **1.3**. Preencher os dados e clicar "enviar".

**REGISTRO DE LISULARIO** 

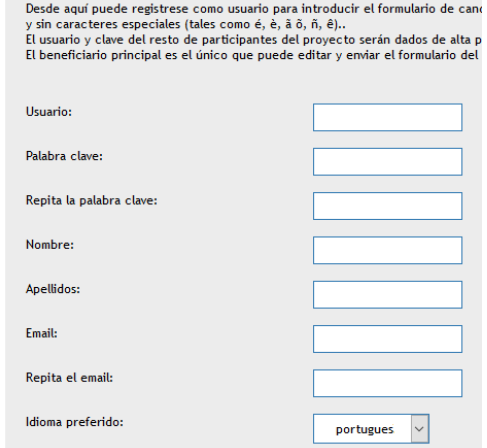

**1.4**. Será enviado um e-mail para a conta de e-mail fornecida, para que possa ativar a sua conta de utilizador. Nesse e-mail ser-lhe-á solicitada a ativação da conta mediante a frase: *"Para ativar a sua conta de utilizador, clique [<aquí>."](http://www.pct-mac.org/registro?u=1666d84e-a7c0-42dd-94ea-101d03f31c1a&idioma=pt)*

A partir desse momento, poderá aceder ao SIMAC 2020 com o seu nome de utilizador e palavra-passe e ter acesso a todos os documentos necessários para apresentar a sua candidatura. Um Beneficiário Principal poderá utilizar o mesmo nome de utilizador e palavra-passe para vários projetos diferentes, desde que estes tenham acrónimos diferentes.

## **2. PREENCHIMENTO DA CANDIDATURA**

**2.1.** Entrar com o nome de utilizador e a respetiva palavra-passe..

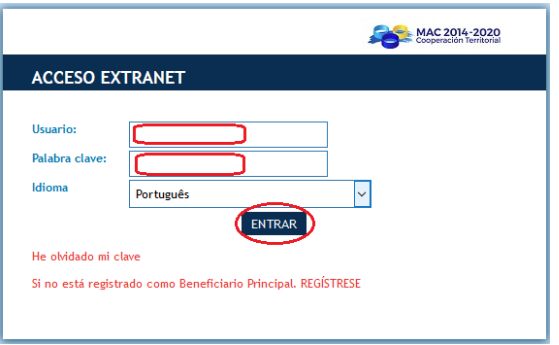

**2.2.** O sistema abre a zona "Os meus projetos", a partir de onde se poderão criar a(s) candidatura(s) selecionando a opção **"Criar nova candidatura de Projeto"**:

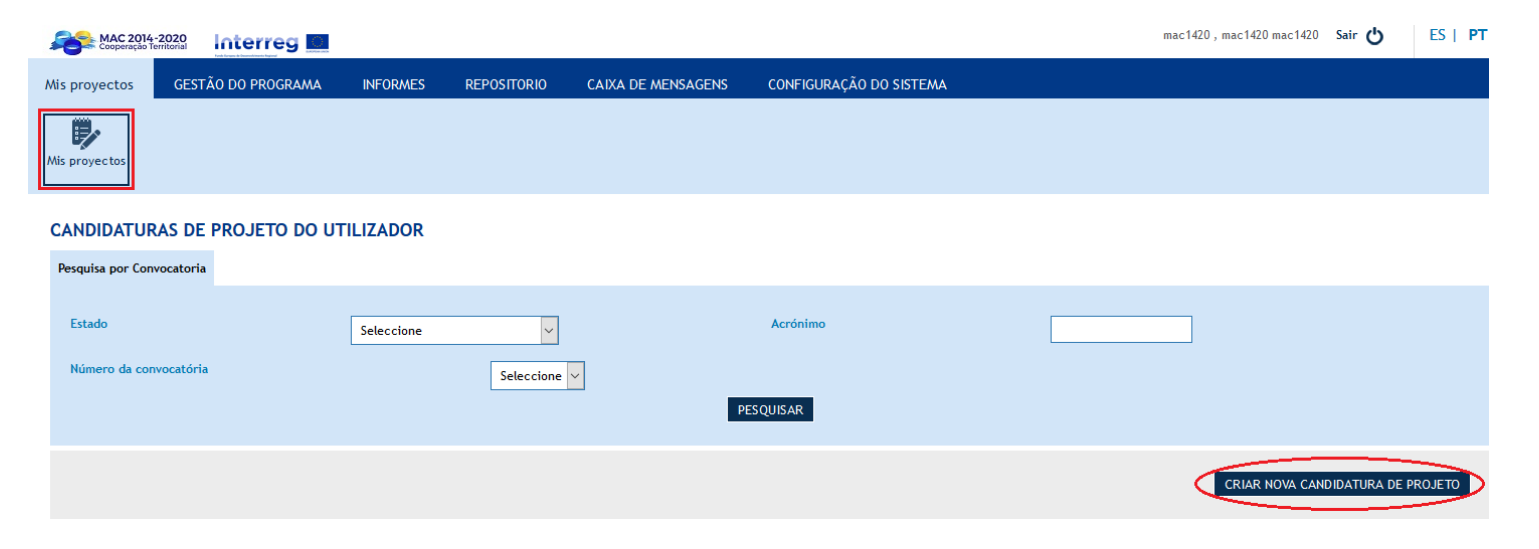

## **3. FORMULÁRIO TÉCNICO**

#### **3.1** Preenchem-se os **DADOS GERAIS DO PROJETO** (título, acrónimo, eixo e prioridade de investimento):

#### **DADOS GERAIS DO PROJETO**

Introduzir os dados gerais do projeto. Após ter preenchido toda a informação clique "Guardar" para criar o formulário de candidatura.

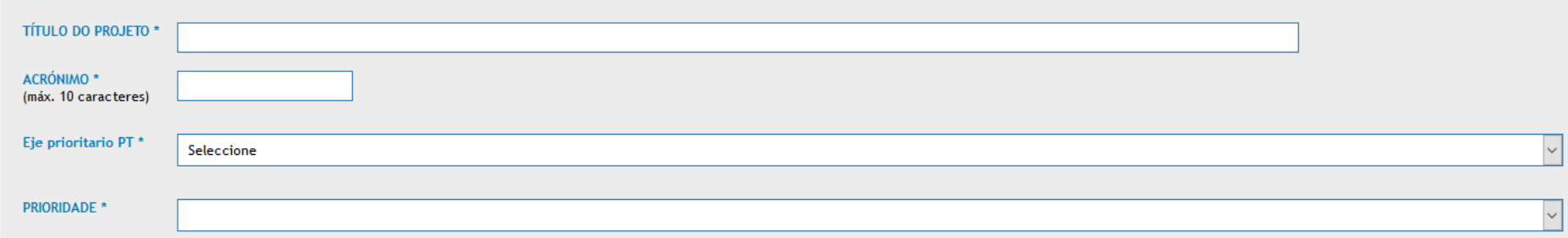

**3.2.** É neste ponto que o Beneficiário principal cria os **nomes de utilizador para os sócios**. Para que os Sócios possam aceder ao conteúdo do formulário de candidatura, o Beneficiário Principal cria um nome de utilizador diferente do seu e uma nova palavra-passe, e envia-os aos seus sócios, para que estes possam aceder à aplicação para consulta do formulário de candidatura. Os nomes de utilizador serão iguais para todos os sócios. Os sócios não poderão editar o projeto; só terão acesso ao mesmo no modo consulta.

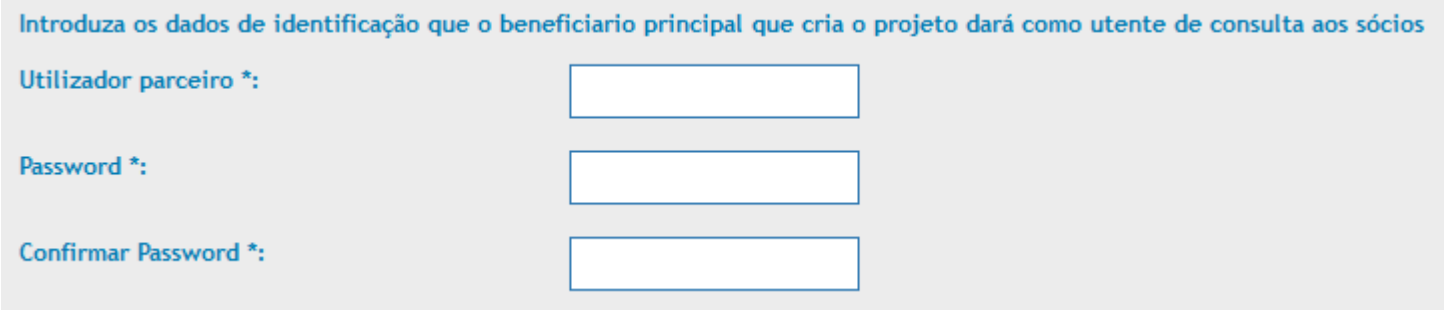

**3.3.** A partir deste momento, o Chefe de Fila está em condições de começar a introduzir as informações relativas ao formulário de candidatura, seguindo as secções que aparecem no menu da esquerda: **Dados gerais, Participantes, Objetivos, Atividades, Indicadores, Cronograma, Características do projeto, Pertinência do projeto, Plano financeiro, Anexos e Lista de verificações.** 

A candidatura não tem que ser preenchida e formalizada num único dia. O Beneficiário Principal pode aceder à mesma sempre que o considerar oportuno, para ir preenchendo as diferentes secções do formulário, entrando no sistema e selecionando a opção "editar".

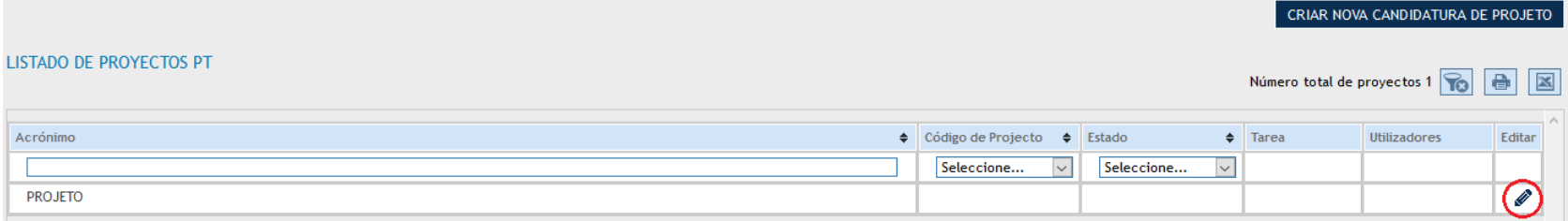

#### **3.4. PARTICIPANTES NO PROJETO**: clicar "adicionar novo" para adicionar um participante e preencher os dados.

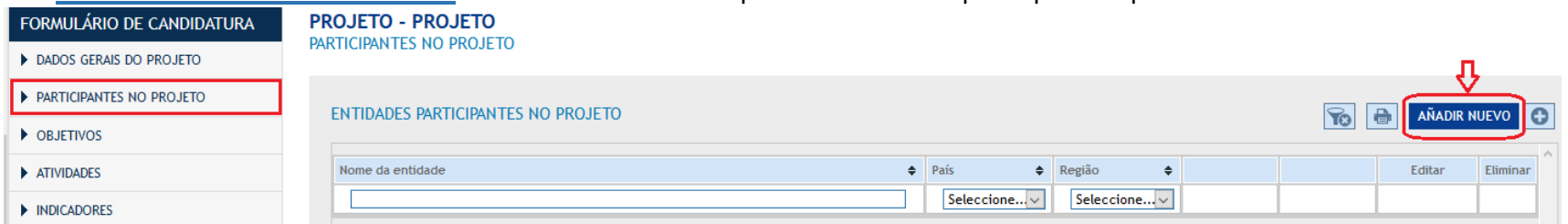

Em qualquer momento, os participantes podem ser modificados (editados), eliminados, ou alterada a ordem, utilizando as setas azuis.

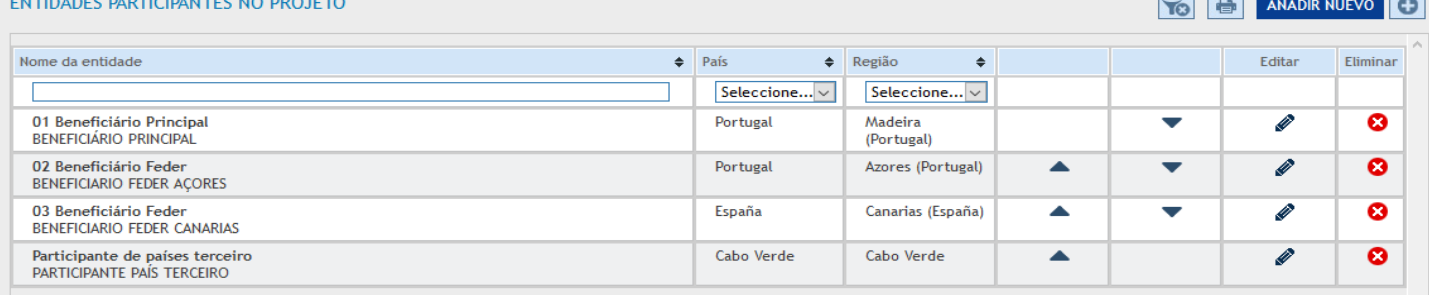

**3.5. OBJETIVOS:** Aparecem por predefinição os objetivos do Eixo e da Prioridade de Investimento em que o projeto se enquadrou. Introduzir as descrições do **objetivo geral** e dos **objetivos específicos** (máximo 3 objetivos específicos).

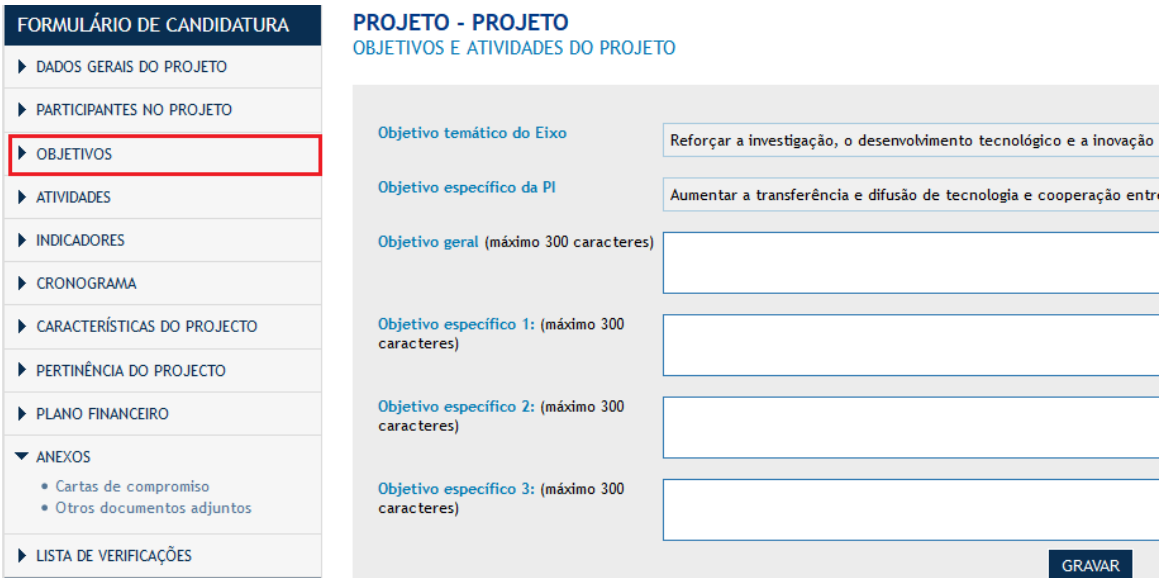

Deve-se lembrar que os objetivos do projeto têm que contribuir para se alcançarem os objetivos do Programa.

**3.6. ATIVIDADES**: Lembramos-lhes que as atividades do Programa são 4:

- 1. Preparação
- 2. Execução
- 3. Coordenação
- 4. Comunicação

Todas as atividades aparecem por predefinição e têm que clicar "editar" para as descreverem.

A atividade de Execução será compostas pelas ações ligadas a cada objetivo específico. Poderá haver um máximo de 3 ações por cada objetivo específico estabelecido. Terão que clicar "adicionar" para as definirem e descreverem.

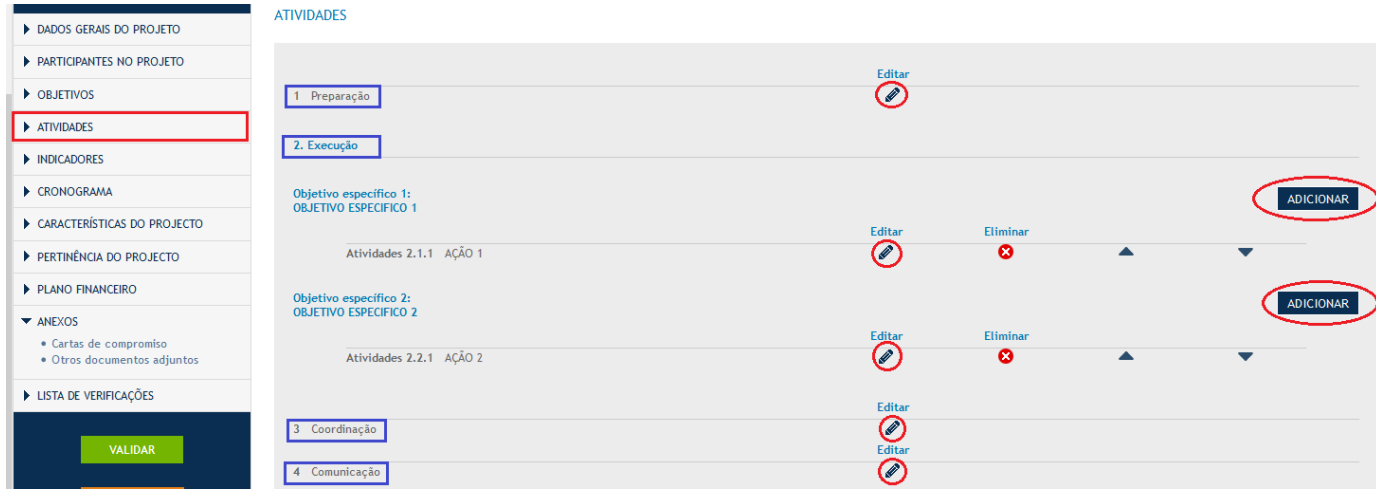

#### 3.6.1. Atividade de Preparação.-

Marcar com um "pisco" as entidades que estão a participar nesta atividade.

As entidades que não fiquem marcadas não poderão imputar posteriormente despesas nesta atividade.

Na lista suspensa terão que selecionar qual a entidade participante que é responsável por esta atividade.

Na célula de texto terão que descrever as acções desenvolvidas para a preparação do projeto.

Lembramos-lhes que as despesas preparatórias são elegíveis entre 1 de julho e 31 de outubro de 2018, não podem ultrapassar os 30.000 € por projeto e só são imputáveis as despesas de viagens e alojamentos.

#### **PREPARAÇÃO** PREPARACÃO

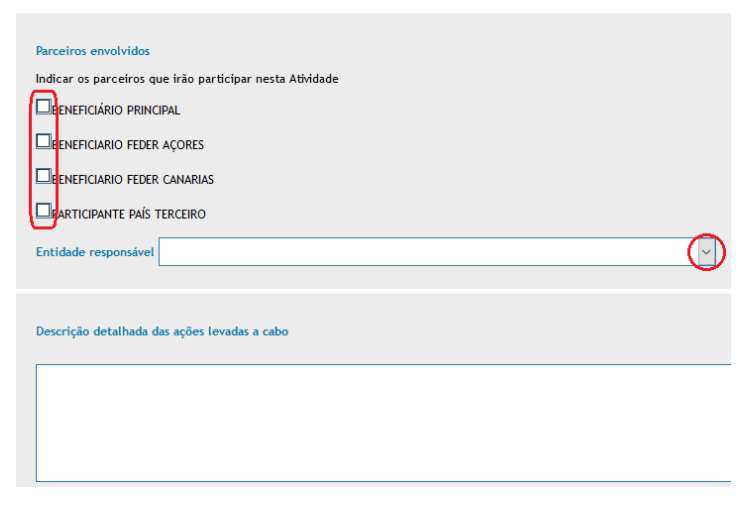

#### 3.6.2. Atividade de Execução.-

Estas são as ações ligadas a cada objetivo específico. Não podem adicionar mais de 3 ações por cada objetivo específico que tenham definido.

Em todas as ações terão que escrever o nome da ação, os sócios que vão participar em tal ação e o que é responsável pela sua execução correta.

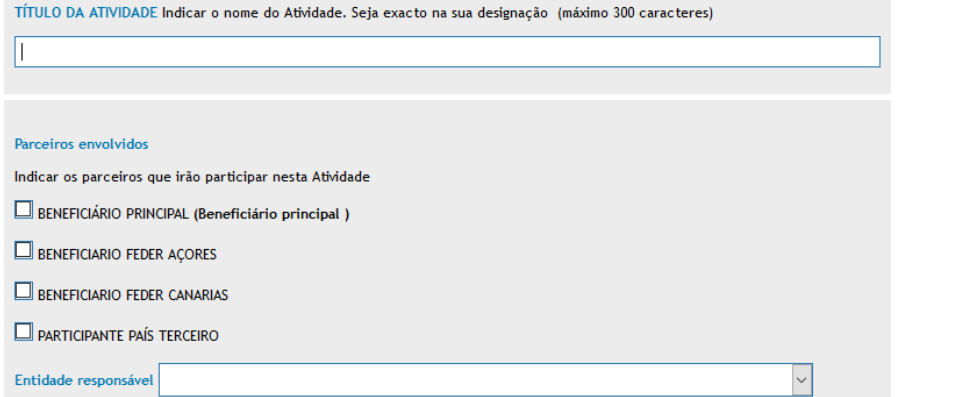

Para cada ação de execução terão que detalhar os seguintes aspetos (máximo 1.000 caracteres em cada caixa de texto):

- **•** Descrição
- Resultados previstos
- Produtos finais previstos
- Área geográfica
- **•** Principais destinatários

![](_page_8_Picture_74.jpeg)

No fim, deve-se efetuar sempre a operação de guardar para que o sistema registe as alterações.

Posteriormente terão que introduzir, se for pertinente, os dados relativos aos estudos, equipamentos, infraestruturas, atividades geradoras de rendimentos, contratações de serviços externos e atividades previstas a financiar em países terceiros. Para cada um deles, terão que clicar o símbolo adicionar " $\pmb{I} + \pmb{\vDash}$ .Terão que adicionar todos os estudos, equipamentos, infraestruturas, etc. que sejam necessários.

![](_page_9_Picture_17.jpeg)

*Estudos:* descrever cada estudo e selecionar se vai ser efetuado com recursos próprios ou vai ser contratado externamente:

![](_page_10_Picture_69.jpeg)

*Equipamentos*: descrever cada equipamento ou o material fungível ou consumível previsto, onde vai estar localizado (o mais concreto possível), qual o montante previsto de aquisição, aluguer ou amortização (que deverá coincidir com o do plano financeiro) e justificar a necessidade de tal equipamento.

NOVO EQUIDAMENTO DT

![](_page_10_Picture_70.jpeg)

Obras ou *Infraestruturas* de pequena envergadura: descrever as obras previstas, onde vão ser efetuadas (o mais concreto possível) e qual o custo previsto (que deverá coincidir com o do plano financeiro).

![](_page_10_Picture_71.jpeg)

*Atividades geradoras de rendimentos:* descrever como é que os rendimentos serão gerados nessa atividade e qual o montante previsto (que se deverá refletir no plano financeiro, dado que reduziria o custo total do projeto).

![](_page_10_Picture_72.jpeg)

*Contratações de serviços ou especialistas externos:* descrever que é que se vai contratar externamente para o desenvolvimento dessa atividade e justificar a necessidade de tal contratação.

NUEVA CONTRATACIÓN PT

*Despesas previstas fora da zona europeia do programa:* descrever, selecionar o país em que vão ser incorridas, o montante previsto a gastar no país terceiro e explicar qual o benefício dessas atividades para a zona geográfica de atuação do projeto, no cumprimento do artº. 20 do regulamento 1299/2013.

GRAVAR VOLTAR

![](_page_11_Picture_36.jpeg)

# Depois de preenchidos todos os campos, poderão ser editados e/ou eliminados até ao momento do envio do formulário:

![](_page_12_Picture_4.jpeg)

#### 3.6.3. Atividade de Coordenação.-

Marcar com um "pisco" as entidades que estão a participar nesta atividade.

As entidades que não fiquem marcadas, não poderão posteriormente imputar despesas nesta atividade.

Na lista suspensa terão que selecionar a entidade participante que é responsável por esta atividade.

Na célula de texto terão que descrever as atividades desenvolvidas para a preparação do projeto.

Lembramos-lhes que as despesas relativas a esta atividade não poderão ultrapassar 6% do custo total de cada beneficiário.

Terão que descrever como é que vão gerir, coordenar e tomar decisões no seio da parceria.

# Descrição detalhada do sistema de coordenação Descrição detalhada do sistema de tomada de decisões

Descrição detalhada do sistema de gestão

#### 3.6.4. Atividade de Comunicação.-

Terão que ser descritas todas as atuações que sejam efetuadas em matéria de publicidade e comunicação, preenchendo as respetivas caixas de texto.

Relativamente à página web, terão que marcar "sim" caso tencionem criar uma página web específica para o projeto (recomendado pelo programa) e "não" caso não tencionem criar ou simplesmente caso tencionem colocar informação numa página já existente.

Caso não tencionem efetuar alguma das atuações contempladas nas caixas de texto, terão que escrever "não é pertinente", "não se aplica", "não está previsto" ou semelhante, para que a atividade seja corretamente guardada.

![](_page_14_Picture_44.jpeg)

**3.7. INDICADORES:** Terão que quantificar os indicadores que pretendem alcançar no quadro do projeto. A quantificação deverá ser numérica e, caso se considere que algum indicador não é adequado para o projeto, a sua quantificação deverá ser 0 (zero).

#### 3.7.1. Indicadores de resultado e produtividade:

A aplicação mostra por predefinição os indicadores de resultado e/ou de produtividade correspondentes ao Eixo e à Prioridade de Investimento em que o projeto se enquadra. Além disso, mostra a quantificação de tais indicadores a nível de Programa. Terão que quantificar o resultado esperado no fim do projeto e explicar na secção "Observações" que é que consideraram na quantificação do indicador (ver fichas de indicadores anexas ao Guia para a apresentação de projetos).

![](_page_14_Picture_4.jpeg)

![](_page_15_Picture_16.jpeg)

Lembramos-lhes que os projetos devem contribuir, em maior ou menor medida, para a consecução dos objetivos e indicadores do Programa.

#### 3.7.2. Indicadores de comunicação:

Terão que quantificar os indicadores de comunicação estabelecidos pelo Programa, tendo em conta as informações que detalharam na descrição da atividade de comunicação.

![](_page_15_Picture_17.jpeg)

#### 3.7.3. Indicadores específicos do projeto:

Podem adicionar indicadores específicos para o vosso projeto que reflitam mais adequadamente os resultados obtidos pelo mesmo. Isto não dispensa a necessidade de quantificação dos indicadores anteriores.

![](_page_16_Picture_48.jpeg)

#### Poderão ser editados e/ou eliminados até ao momento do envio da candidatura:

![](_page_16_Picture_49.jpeg)

**3.8. CRONOGRAMA:** Aparecerão as 4 atividades e terão que clicar Editar (lápis-botão) em cada uma delas para ativar os anos/meses em que cada atividade será executada. Lembramos que a duração máxima dos projetos é de 36 meses e que só poderão solicitar uma única prorrogação com uma duração de, no máximo, 12 meses.

![](_page_16_Picture_6.jpeg)

Ao editar cada atividade, aparecerá um quadro com todas as entidades participantes (conforme estabeleceram na descrição das atividades) e as anualidades do Programa.

Em cada ano dever-se-á selecionar a caixinha "Sim", caso existam despesas nesse ano; caso contrário dever-se-á selecionar a caixinha "Não". Caso se selecione "Sim" a caixinha do ano passa a ter cor laranja.

![](_page_17_Picture_32.jpeg)

Posteriormente deve-se clicar "Meses" para selecionar aqueles em que a atividade será executada.

Após a definição dos anos/meses das atividades do projeto, poderão ver uma tabela de resumo de datas de início e fim e duração em meses. Caso sejam ultrapassados os 36 meses de duração, a aplicação mostra-lhes um "aviso" e terão que ajustar o cronograma para que não haja "erro" ao enviar o formulário.

![](_page_17_Picture_33.jpeg)

Também se poderá exportar a tabela do cronograma para Excel, para o seu seguimento.

#### **CRONOGRAMA DE ATIVIDADES**

#### (duração da execução do projeto, em meses): 36  $\Delta$ ño ano 2018 ano 2019 ano 2020 ano 2021 ano 2022 ano 2023 J F | M |A |M |J |A |S |A |Q |M |A |A |J |A |S |A |Q |M |Q |A |A |A |A |A |Q |M |Q |M |A |M |T |Q |A |A |A |A |<br>J F | M |A |M |J |A |S |Q |M |A |M |J |A |S |A |U |A |M |J |A |S |Q |M |Q |A |A |M |T |Q |M |Q |A |Q |Q |Q |Q Atividades - PARTICIPANTES NO PROJETO **Beneficiário Principal: BENEFICIÁRIO PRINCIPA** TITTI TITTI Preparação ---------------------Execução Coordinação 1 | 1 | 1 Comunicação ------------Parceiro 2 BENEFICIARIO FEDER ACORE Preparação Execução . . . . . . . . Coordinação TITTI TITTI Comunicação Preparação Execução Coordinação Comunicação 1 1 1 1 1 1 1 1 Parceiro 4 PARTICIPANTE PAÍS TERCEI Preparação Execução Coordinação Comunicação

**3.9. CARACTERÍSTICAS DO PROJETO:** Preencher tendo em conta as explicações de cada secção registadas no Guia para a apresentação de projetos. Cada campo tem um máximo de 1.000 caracteres..

- Antecedentes / desafios abordados
- Breve resumo do projeto
- Área geográfica de intervenção do projeto
- Descrição técnica do conteúdo do projeto
- Principais beneficiários/destinatários do projeto
- Utilidade do projeto
- Valor acrescentado da cooperação
- Cumprimento dos critérios de cooperación:
	- − Preparação conjunta
	- − Implementação conjunta
	- − Meios e recursos humanos conjuntos
	- − Financiamento conjunto
- Impacto previsto
- Aspetos inovadores e de valor acrescentado
- Efeitos multiplicadores
- Perdurabilidade dos resultados no tempo
- Uso das TIC

Importante: Tem que "gravar" cada caixa de texto que aparece e depois voltar a "gravar" no botão na parte inferior da página.

![](_page_19_Picture_7.jpeg)

Desci

Princ

**3.10. PERTINÊNCIA DO PROJETO**: Preencher tendo em conta as explicações de cada secção registadas no Guia para a apresentação de projetos. Cada campo tem um máximo de 1.000 caracteres.

- Complementaridade com outros projectos ou actuações.
- Contribuição para os objetivos do Eixo e Prioridade de Investimento em que se enquadra.
- Contribución com as políticas nacionais e regionais (RIS3).
- Contribuição para os princípios horizontais:
	- − Desenvolvimento sustentável
	- − Igualdade de oportunidades e não discriminação
	- − Igualdade entre os homens e as mulheres
- Impacto ambiental:
	- − Especificar si o projeto localiza-se numa área que faz parte da Rede Natura 2000 ou noutros espaços naturais protegidos.
	- − Especificar si é necessária a declaração de impacto ambiental.
- Complementaridade com outras intervenções de Fundos Comunitários.
- Contribuição para a ITI Azul (Estratégia Atlântica).

Importante: Tem que "gravar" cada caixa de texto que aparece e depois voltar a "gravar" no botão na parte inferior da página.

![](_page_20_Picture_103.jpeg)

#### Contribuição para os princípios horizontais

#### Desenvolvimento sustentável:

OPositivo ONeutro

Descrição da contribuição:

#### Igualdade de oportunidades e não discriminação:

 $\bigcirc$  Positivo ONeutro

#### Descrição da contribuição:

#### Igualdade entre os homens e as mulheres:

OPositivo ONeutro

Descrição da contribuição:

#### Impacto ambiental

O projeto localiza-se numa área que faz parte da Rede Natura 2000 ou noutros espaços naturais protegidos?:

 $\frac{\bigcirc}{\bigcirc}$ im

Especificar:

É necessária a declaração de impacto ambiental?:

 $\begin{array}{c}\bigcirc_{\mathsf{Sim}}\\ \bigcirc_{\mathsf{Não}}\end{array}$ 

Especificar:

Complementaridade com outras intervenções de Fundos Comunitários:

Contribuição para a ITI Azul (Estratégia Atlântica):

**O SIMAC permite a descarga do formulário técnico em qualquer momento em formato pdf**

 $\overline{\mathbb{Z}}$  Formulario de Candiadtura

## **4. PLANO FINANCEIRO**

Aparecerão as 7 categorias de despesas, incluindo custos diretos e custos indiretos, além da previsão de rendimentos que o projeto possa gerar:

![](_page_22_Picture_53.jpeg)

#### **4.1. Despesas com o pessoal:**

Para a orçamentação de despesas com o pessoal, cada sócio terá que escolher uma das opções seguintes:

Opção 1) **Despesas com o pessoal calculadas como 20% dos restantes custos diretos.** Opção 2) **Despesas com o pessoal calculadas mediante um sistema simplificado de custos unitários.**

GASTO TOTAL ELEGIBLE POR SÓCIO ATIVIDADES E ANO, PARA TIPOLOGIAS DE GASTOS: DESPESAS COM O PESSOAL

![](_page_22_Picture_54.jpeg)

A opção escolhida deve satisfazer os requisitos seguintes:

- Aplicar-se-á durante toda a vida do projeto.
- Só é despesa imputável à atividade de Execução.

Se um beneficiário optar pela opção 1 (20% dos restantes custos diretos) a aplicação fará o cálculo de tal percentagem diretamente, depois de os montantes estarem carregados nas restantes categorias de despesas:

![](_page_23_Picture_21.jpeg)

Se um beneficiário optar pela opção 2 (custos unitários) devem-se ir adicionando os trabalhadores que participarão nas atividades de execução do projeto:

![](_page_23_Picture_22.jpeg)

Deverão preencher os campos seguintes:

- **Cargo do trabalhador**.
- **Base de contingências comuns** (para entidades das Canárias) **/ Remuneração mensal de base** (para entidades da Madeira/Açores).
- **Intervalo salarial** (aparece automaticamente o respetivo estrato em função do montante da célula anterior).
- **Custo/hora** (aparece automaticamente em função do respetivo intervalo salarial).
- **Nº de horas trabalhadas**: número de horas imputadas ao projeto por cada trabalhador e para cada ano de duração. Máximo 1.720 horas/ano.
- **Custo total Imputado**: Calculado automaticamente em função do custo/hora e do nº de horas imputadas a cada trabalhador em cada ano de duração do projeto.

![](_page_24_Picture_61.jpeg)

**4.2. Restantes custos diretos:** O funcionamento do SIMAC para os restantes custos diretos, diferentes dos do pessoal, é o mesmo.

Em primeiro lugar, seleciona-se a categoria de despesa:

![](_page_25_Picture_28.jpeg)

Em segundo lugar, seleciona-se a entidade cujo orçamento está a ser elaborado:

![](_page_25_Figure_2.jpeg)

Em terceiro lugar, imputam-se as despesas correspondentes a cada anualidade:

![](_page_25_Picture_29.jpeg)

*Lembramos que só estarão ativas as anualidades que foram ativadas no calendário do projeto (secção "Cronograma" do formulário) e unicamente para as atividades em que o sócio participava (secção "Atividades" do formulário).* 

É necessário seguir estes 3 passos para cada categoria de despesa.

![](_page_26_Picture_25.jpeg)

#### **4.3. Custos indiretos:** São calculados pelo SIMAC 2020 com base numa taxa fixa de 15% dos custos com o pessoal orçamentados.

**4.4. Previsão de rendimentos que o projeto poderá gerar:** Terão que estabelecer a nível de cada beneficiário e por anualidade, o montante de rendimentos que preveem gerar, em consonância com a secção "Atividades geradoras de rendimentos previstas" descritas no formulário técnico.

![](_page_26_Picture_26.jpeg)

**O SIMAC 2020 permite a descarga do plano financeiro em qualquer momento em formato Excel** 

 $\mathbf{u}$  PLAN FINANCIERO

# **5. ANEXOS**

**Cartas de compromisso**- Anexar as cartas de compromisso digitalizadas devidamente carimbadas, datadas e assinadas pelos representantes legais de todos os sócios, utilizando os modelos correspondentes a cada tipo de participante. 1 só carta por entidade.

![](_page_27_Picture_30.jpeg)

**Acordo de cooperação-** Não é necessário apresentá-lo nesta fase do projeto. Só será solicitado quando o projeto estiver aprovado.

**Outros documentos anexos-** Outros documentos anexos, que completem a descrição técnica do projeto ou ampliem as informações de outras secções do formulário.

![](_page_27_Picture_31.jpeg)

#### **6. LISTA DE VERIFICAÇÕES**

![](_page_28_Picture_42.jpeg)

Antes do envio do formulário de candidatura, terão que rever o cumprimento de todos os aspetos registados na lista de verificação, marcando o "pisco" de verificação e "guardar"

# **7. VALIDAÇÃO**

Podem efetuar a operação Validar em qualquer momento e deverão efectuá-la sempre antes do envio.

![](_page_28_Picture_5.jpeg)

No momento da validação, o SIMAC informa sobre os erros detetados e que deverão ser corrigidos antes de "enviar".

![](_page_28_Picture_7.jpeg)

#### **8. ENVIO**

Depois de estar tudo corrigido (as mensagens de AVISO permitem o envio mas as mensagens de ERRO não), a candidatura está pronta para ser enviada.

Então, clicar "ENVIAR".

![](_page_29_Picture_3.jpeg)

Aparecerá a mensagem "O formulário de candidatura foi enviado; não pode ser modificado" e também aparecerão os dados seguintes: Título do projeto, Acrónimo, data de envio e nº de registo.

Também poderão ver as informações da data de envio e do código atribuído na última página do pdf do formulário de candidatura..

# **9. DADOS DE CONTACTO SECRETARIA CONJUNTA**

Para esclarecerem qualquer dúvida ou efetuarem qualquer consulta, podem entrar em contacto com a Secretaria Conjunta: **[gestionproyectos@pct-mac.org](mailto:gestionproyectos@pct-mac.org)**

#### **Las Palmas de Gran Canaria**

Nicolás Estévanez nº 30, planta 2ª 35007 Las Palmas de Gran Canaria E-mails: [irene.ruiz@pct-mac.org;](mailto:irene.ruiz@pct-mac.org) [itziar.ramirez@pct-mac.org](mailto:itziar.ramirez@pct-mac.org) Tfno: +34 928 307456

**Santa Cruz de Tenerife** Imeldo Serís 57, 4ª planta 38003 Santa Cruz de Tenerife E-mail: [mercedes.palancar@pct-mac.org](mailto:mercedes.palancar@pct-mac.org) Tfno: +34 922 470483